Windows 10 ⑨Win10:新ブラウザ「Edge」に「お気に入り」読込み hnical Preview

## ●新ブラウザ「Edge」に「お気に入り」を読み込む

Windows 10 の標準 Web ブラウザは、新しい「Edge」に変わった。使い勝手も異なるのだが、 Windows 10 へアップグレードしたユーザーがまず実施しておきたいのは、Internet Explorer (IE)からの「お気に入り」の移行だ。

「お気に入り」の移行は簡単だ。Edge のお気に入りを表示し、「お気に入りのインポート」を 選ぶ。そこで開く画面で IE を選べばよい (図 10、図 11)。

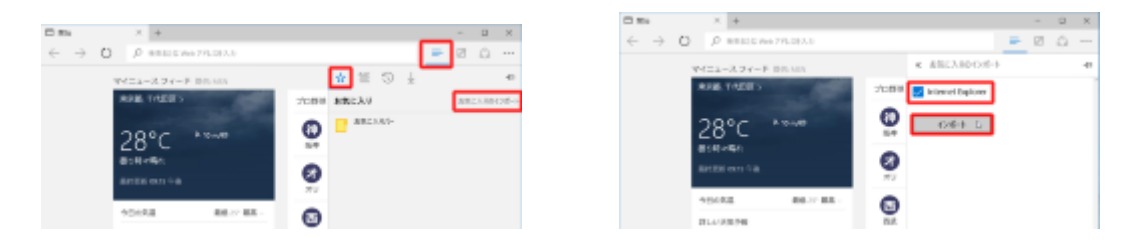

図 10●「Edge」を起動し、上側にある横線が並んだ「ハブ」ボタンを押す。表示される「お気 に入り」ボタンを押してお気に入りの一覧を表示する。右側にある「お気に入りのインポート」を 選ぶと別の画面が開く。そこで、「Internet Explorer(IE)」をチェックして、「インポート」 をクリックればよい

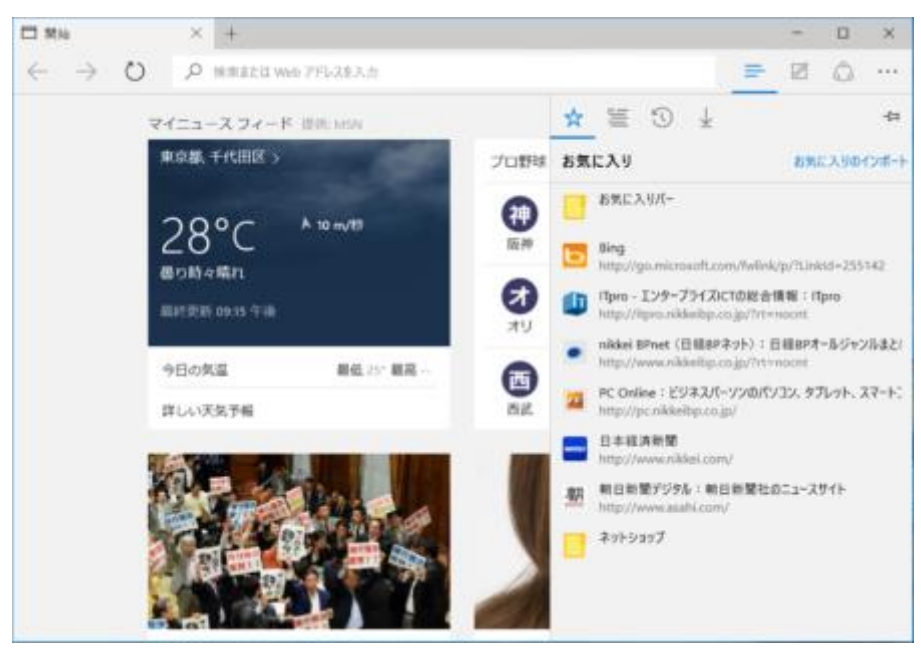

図 11●これで、IE に保存されているお気に入りが Edge に移行される

Windows 10 では、写真などの画像ファイルの閲覧・編集には、「フォト」アプリを利用する。 このため、写真をダブルクリックすると、フォトアプリが起動してしまう。

Windows 7 を使い慣れたユーザーは、「Windows フォトビューアー」を使いたいこともある だろう。その場合は、ダブルクリック時に起動するアプリを変更するとよい(図 12、図 13)。

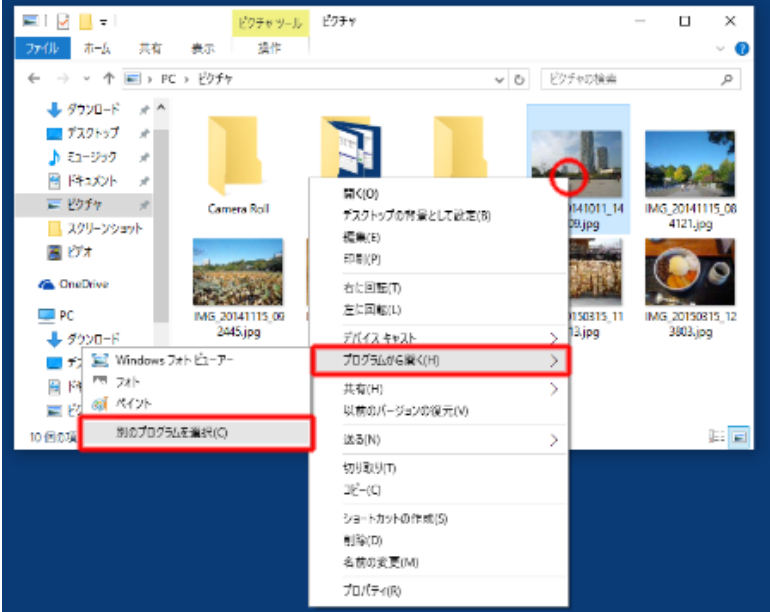

図 12●Windows 10 では、JPEG ファイルをダブルクリックすると「フォト」アプリで開く。 Windows 7 のように「Windows フォトビューアー」で開きたいときは、まず JPEG ファイル を右クリックし、「プログラムから開く」→「別のプログラムを選択」を選ぶ

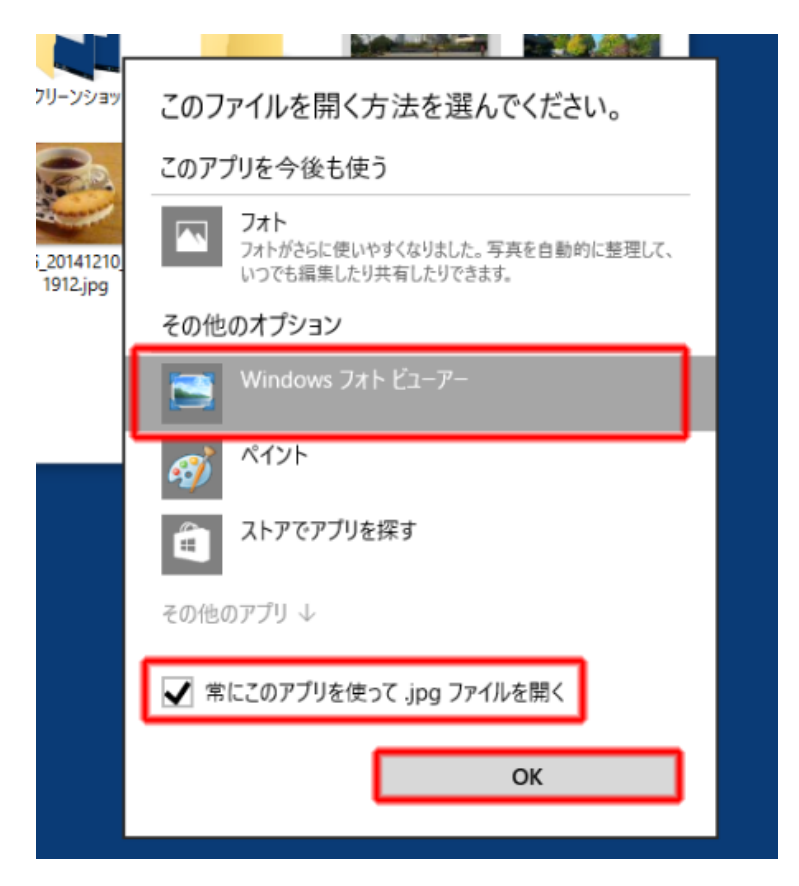

図 13●「Windows フォトビューアー」を選んで、「常にこのアプリを使って……」をチェック して「OK」を押す